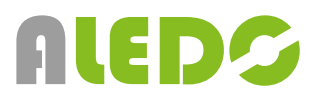

# **LUIS 10" Touch Quad Displej**

Manuál užití - verze 1.0 [CZ]

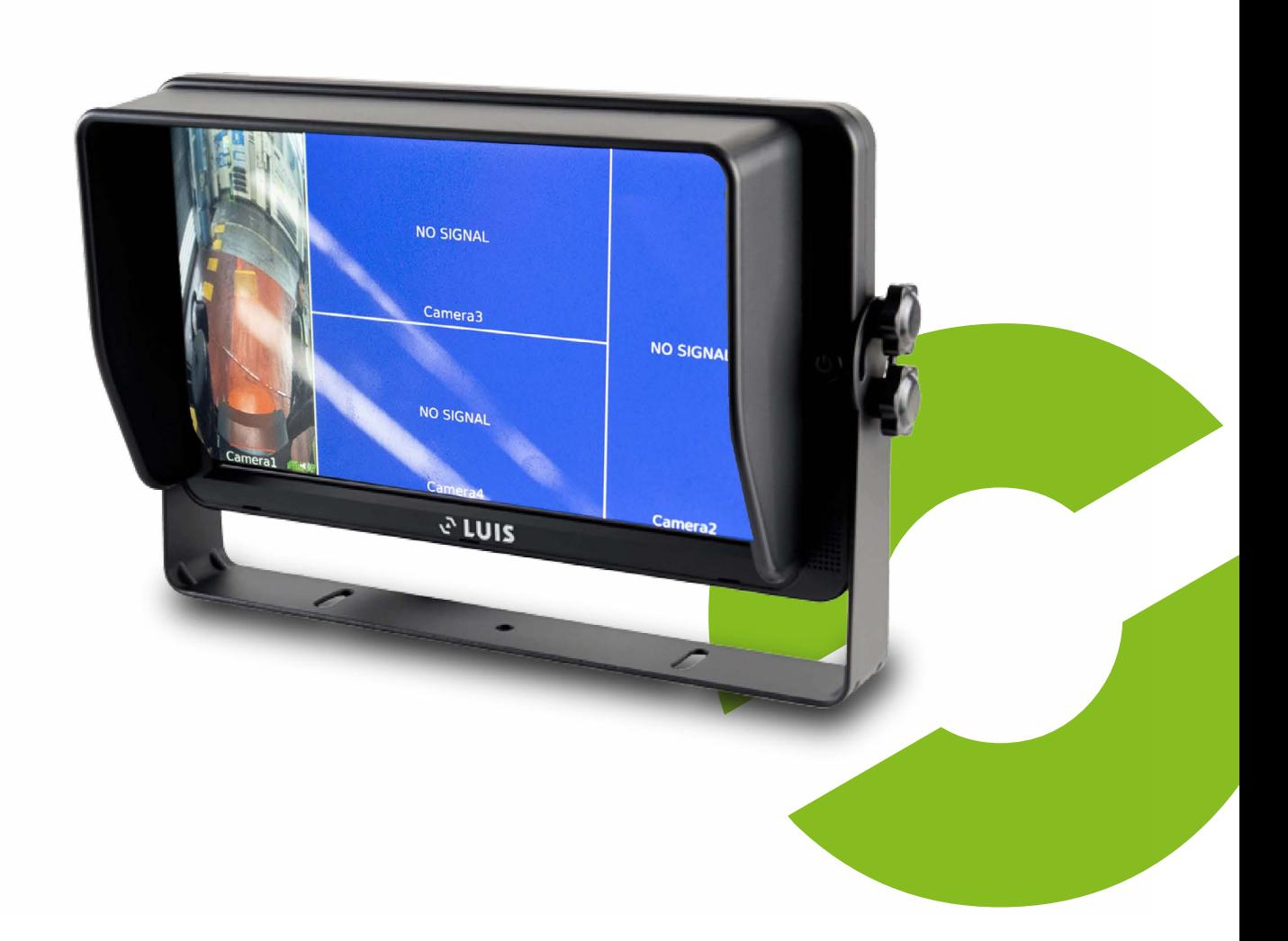

#### **www.aledo.cz**

Inovativní systémy BOZP - Systémy BOZP - Průmyslová identifikace

# **Obsah**

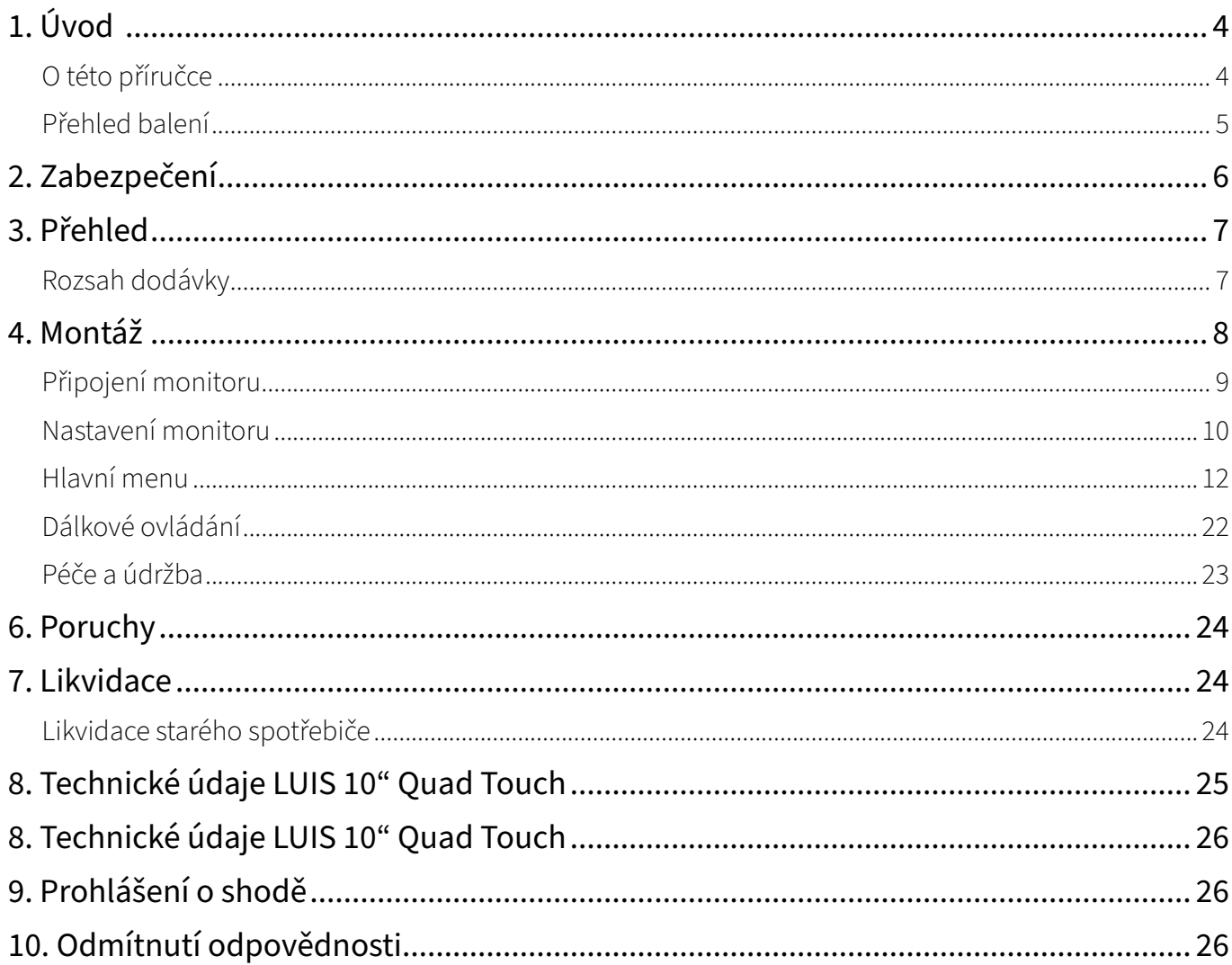

# <span id="page-3-0"></span>**1. Úvod**

### O této příručce

Tento návod k montáži a obsluze je určen pro osoby s elektro technickými znalostmi a znalostmi elektroniky vozidla. Montáž je možná pouze s předchozími technickými znalostmi. V případě potřeby vyhledejte pro instalaci kvalifikované odborníky. Vždy dodržujte příslušné předpisy výrobce vozidla!

Funkční zkoušku a montáž smí provádět pouze registrovaný servis motorových vozidel, jinak nelze uplatnit záruční nároky!

### <span id="page-4-0"></span>Přehled balení

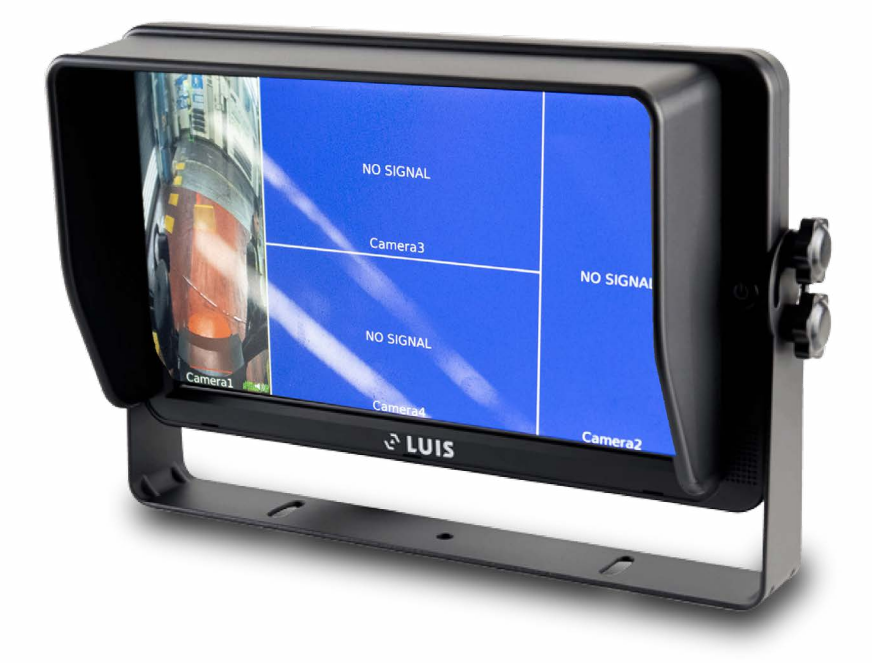

Obr.1 Ilustrační obrázek LUIS 10" Touch Quad Displej

# <span id="page-5-0"></span>**2. Zabezpečení**

Při instalaci a provozu je třeba přesně dodržovat pokyny. Znalost výrobku a jeho funkcí před instalací pomáhá zabránit poškození.

#### **Zamýšlená instalace**

Systém je určen pro instalaci do užitkového vozidla. K instalaci je určen pouze v případě, že jsou všechny jednotlivé díly nainstalovány tak, jak je uvedeno v tomto návodu k obsluze.

#### **Kvalifikace**

Instalaci systému smí provádět pouze zaměstnanci odborného servisu nebo registrované firmy pro motorová nebo užitková vozidla.

#### **Elektrické připojení**

Před připojením systému k elektronice vozidla je nutné dodržet specifikace výrobce vozidla. Během instalace nestartujte vozidlo.

Systém smíte připojit pouze k uvedenému provoznímu napětí. Nesmíte překročit jmenovité napětí. Překročení jmenovitého napětí může způsobit poškození systému.

#### **Zásah elektrickým proudem**

Abyste předešli riziku úrazu elektrickým proudem, nikdy neodstraňujte kryt. Uvnitř přístroje nejsou žádné ovládací prvky. Údržba a opravy jsou vždy prováděny kvalifikovaným personálem.

#### **Povinnost péče**

Kamerový systém nezbavuje řidiče povinnosti dbát na bezpečnost v silničním provozu podle dopravních předpisů platných v dané zemi. Má sloužit pouze jako pomůcka. Je třeba se soustředit na řízení vozidla. Hlasitost musí být nastavena vhodně, aby neomezovala pozornost řidiče při řízení vozidla.

#### **Změny a manipulace**

Jednotlivé části systému se nesmí měnit ani s nimi nelze manipulovat. Je rovněž zakázáno otevírat kryt. Úpravy nebo manipulace mohou mít vážné následky – např. zásah elektrickým proudem. Jakékoli úpravy nebo zásahy vedou ke ztrátě provozní licence.

# <span id="page-6-0"></span>**3. Přehled**

### Rozsah dodávky

Položky uvedené v tabulce níže jsou dodávány s monitorem. Ohledně dalšího příslušenství, které není uvedeno níže, se obraťte na svého prodejce Aledo s.r.o..

#### **Jednotlivé díly**

LUIS 10" Touch Quad Monitor

LUIS 10"-Touch Quad Monitor - systémový kabel

Dálkové ovládání

Sluneční clona

# <span id="page-7-0"></span>**4. Montáž**

Montáž monitoru se skládá z několika kroků:

• Umístění a připojení monitoru.

Abyste šetřili autobaterii, vypněte po použití monitor.

#### **Upevnění monitoru**

Nejlepší místo pro montáž monitoru je na palubní desce nebo na sloupku A.

Pro montážní polohu platí následující kritéria:

- Monitor musí být namontován tak, aby neomezoval výhled řidiče a nemohl být náhle vystřelen airbagem.
- Výhled na monitor nesmí být omezen.
- Monitor musí být umístěn tak, aby v případě nehody nehrozilo riziko nárazu do monitoru hlavou.

V případě jakýchkoli dotazů se obraťte na kvalifikovaný odborný servis.

#### **Připojení monitoru**

Pro vaši bezpečnost

Před připojením monitoru k elektronice vozidla je nutné odpojit baterii. Rovněž je nutné dodržet všechny specifikace výrobce vozidla. Během instalace nestartujte vozidlo.

### <span id="page-8-0"></span>Připojení monitoru

#### **Připojení kabelu monitoru**

Kabel monitoru spojuje monitor s elektronikou vozidla.

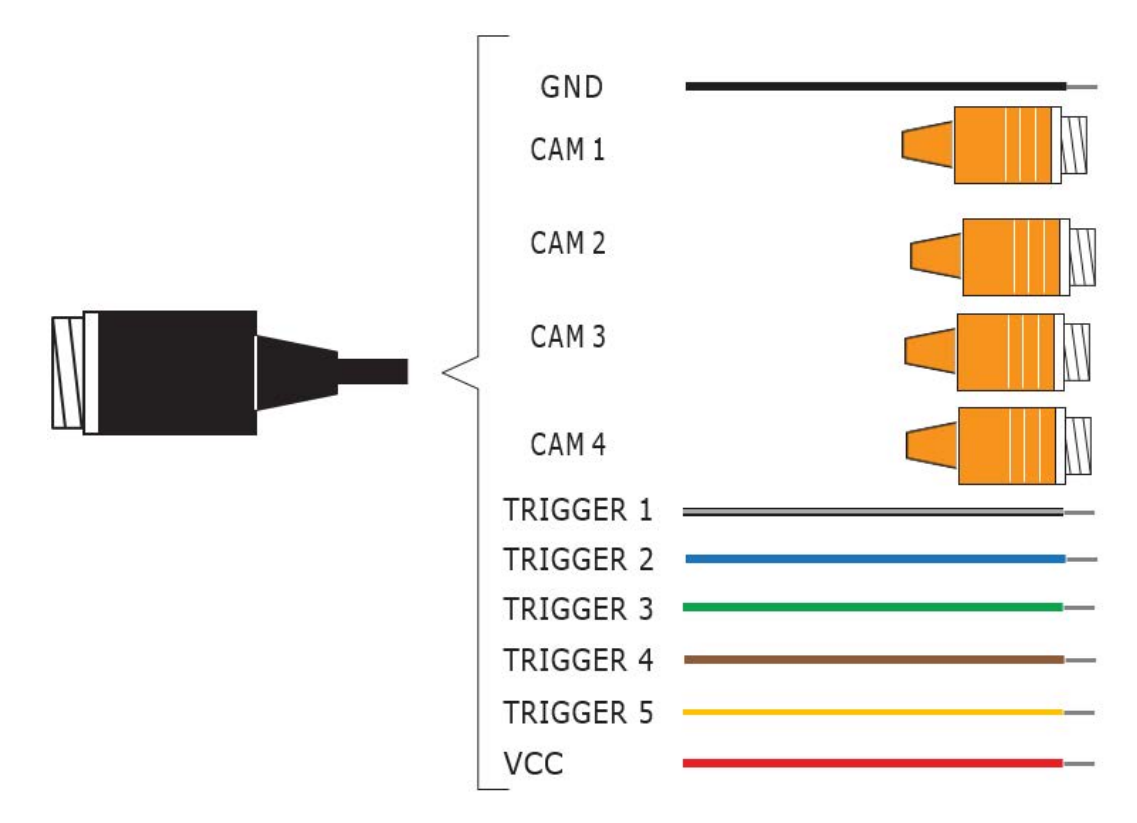

Obr.2 Kabel monitoru

Připojte kabel monitoru:

- systémovou zástrčkou kabelu monitoru do zásuvky monitoru;
- konektor kamery k videokanálu na kabelu monitoru, např. CAM 1, CAM 2, CAM 3 nebo CAM 4 (v případě potřeby použijte adaptér);
- vodič VCC (červený) připojte k napájení vozidla (zapalování plus Kl.15);
- vodič GND (černý) připojte k zemnicímu vodiči vozidla;
- pomocí spouštěcích linek (1-5) lze podle potřeby spouštět různé režimy zobrazení.

#### **Položení kabelu monitoru**

Kabel monitoru položte správně a pokud možno za kryt. Dbejte na to, aby se kabel monitoru nemohl v žádném místě opotřebovat/odírat.

### <span id="page-9-0"></span>Nastavení monitoru

Nastavení monitoru můžete upravit přímo na dotykové obrazovce monitoru.

#### **Úvodní obrazovka**

Dotykem displeje v části uvnitř červeného obdélníku otevřete hlavní nabídku.

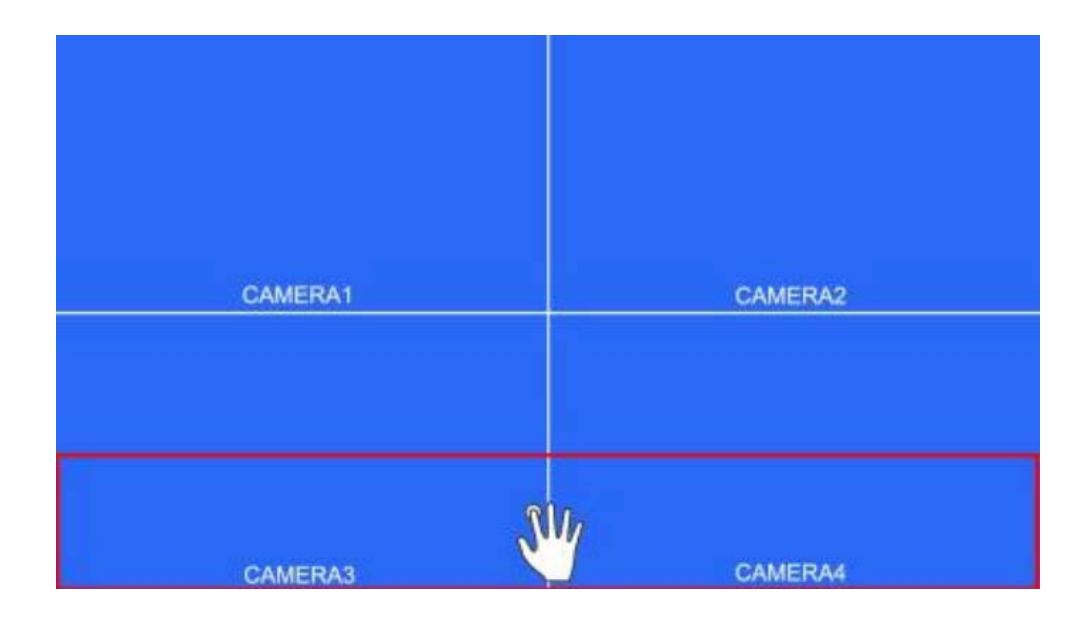

Hlavní nabídka vypadá takto:

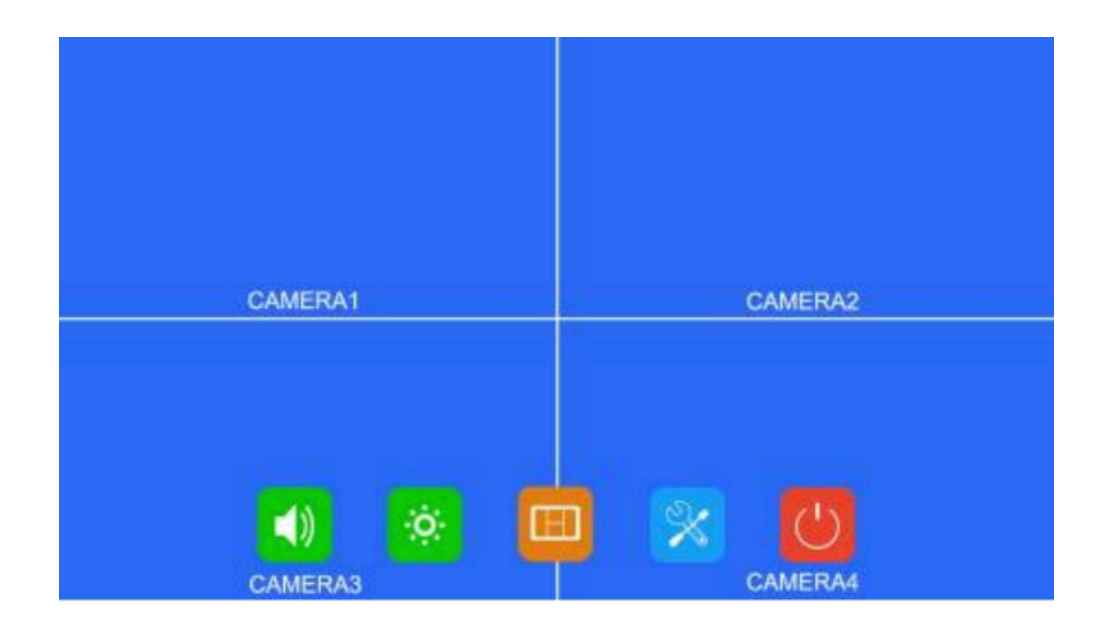

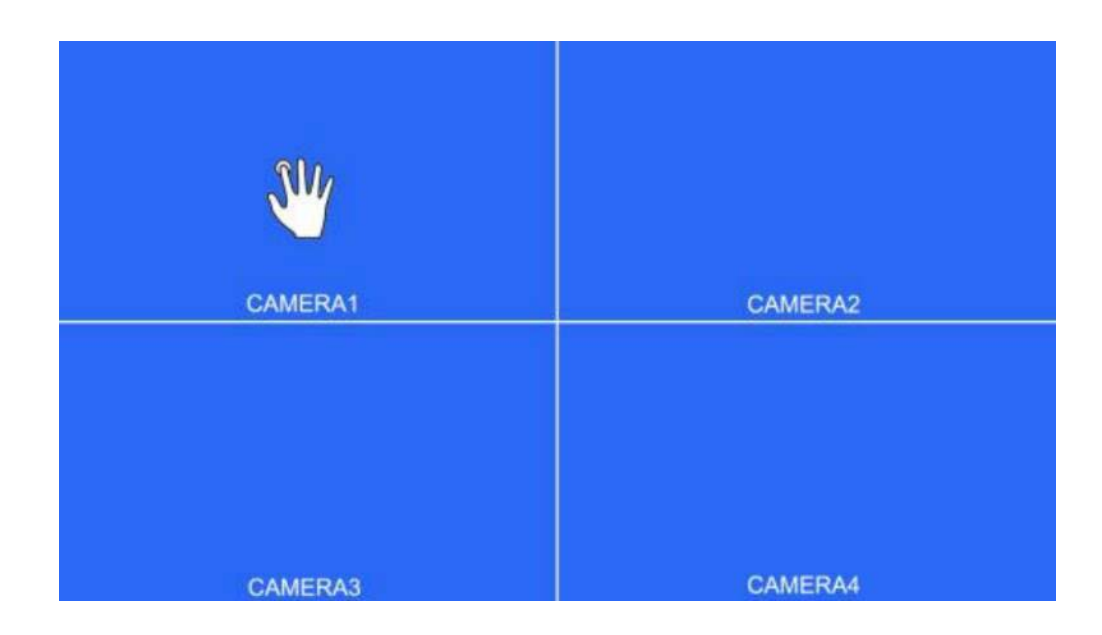

Dotkněte se požadované kamery (1- 4) pro rozbalení obrazu na celý displej.

Individuální pohled kamery vypadá následovně:

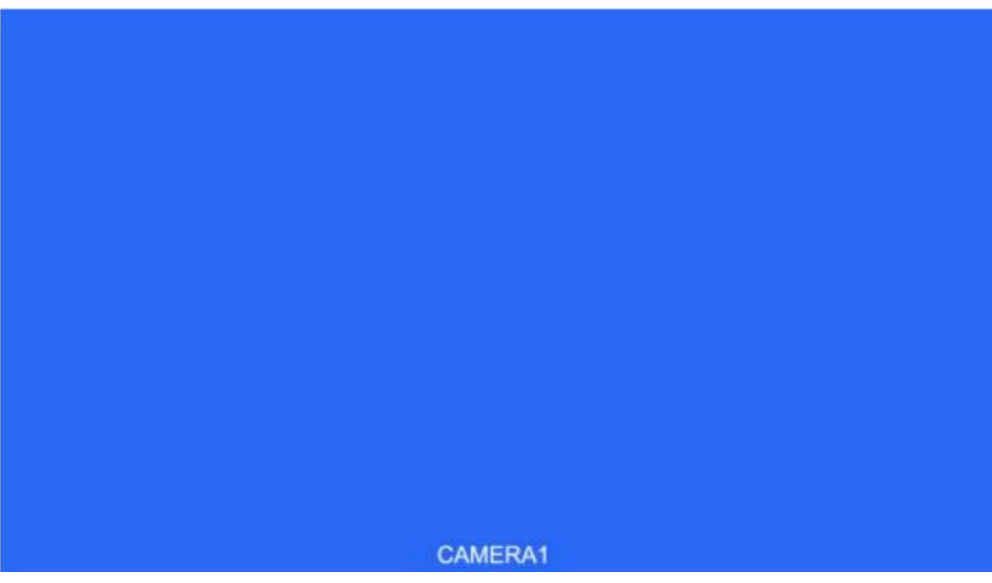

V případě, že je kamera rozpoznána jako zdroj signálu, režim displeje může být pozměněn posunutím prstu zleva doprava v následujícím pořadí:

#### **CAMERA1 -- CAMERA2 -- CAMERA3 -- CAMERA4 -- Dual -- Triple -- Y-Split 1 -- Y-Split 2 -- H-Split -- Quad -- PIP1 --PIP2 -- PIP3 -- Quad -- CAMERA1**

<span id="page-11-0"></span>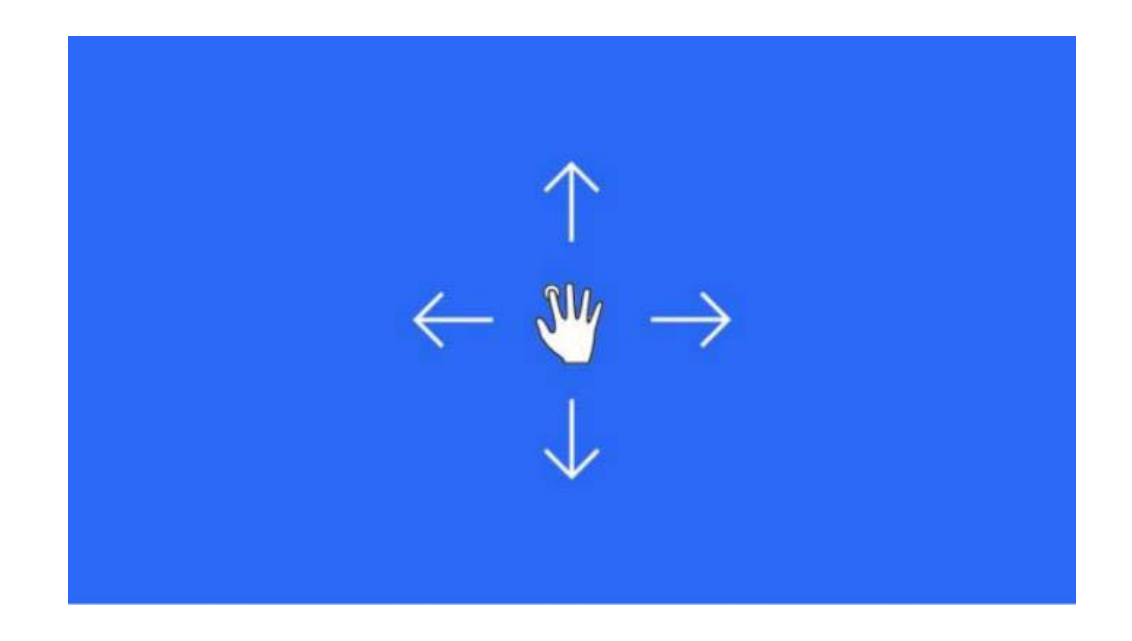

Do pohotovostního režimu se také snadno přepnete přejetím prstu shora dolů.

### Hlavní menu

Ťuknutím na ikonu otevřete příslušnou nabídku. Když se dotknete oblasti mimo bílý obdélník, opět opustíte hlavní nabídku.

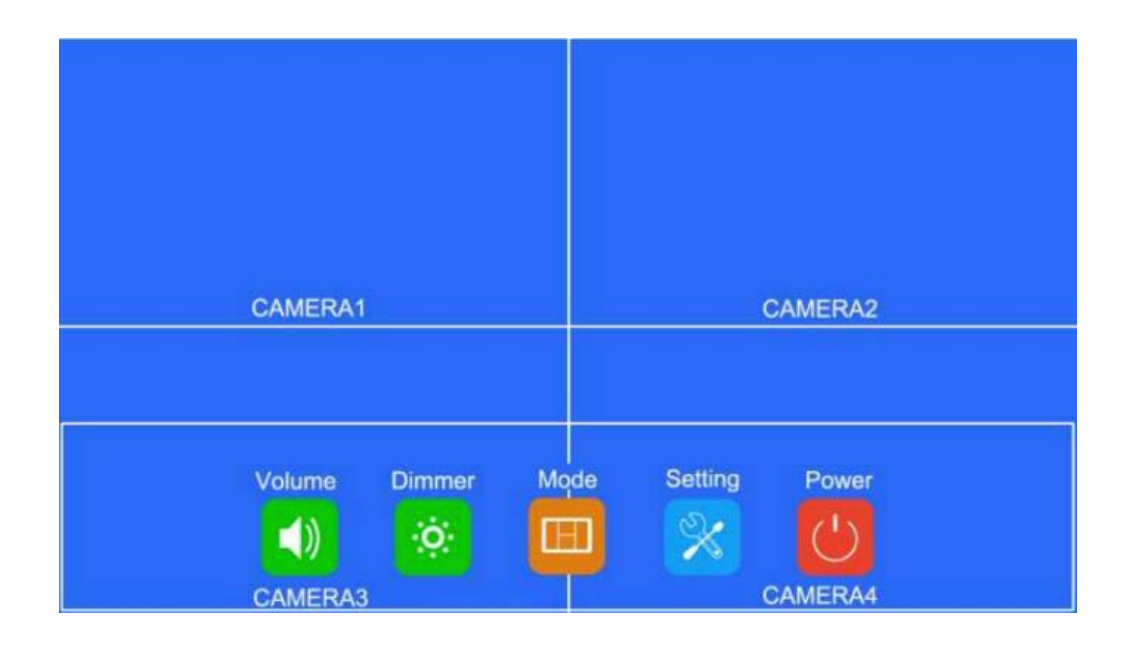

#### **Hlasitost**

Posunutím posuvníku hlasitosti na displeji změníte hlasitost. Stisknutím ikony reproduktoru ztlumíte nebo zrušíte ztlumení.

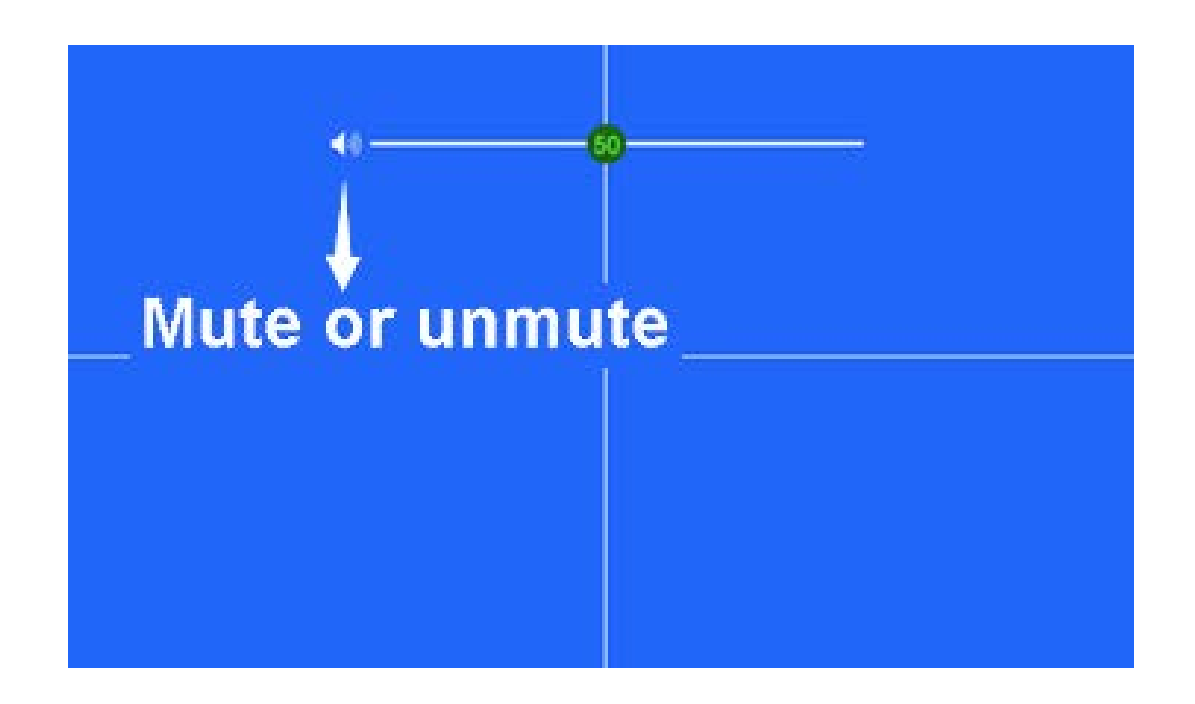

#### **Režim**

Dotykem ikon změníte kanál nebo zobrazení.

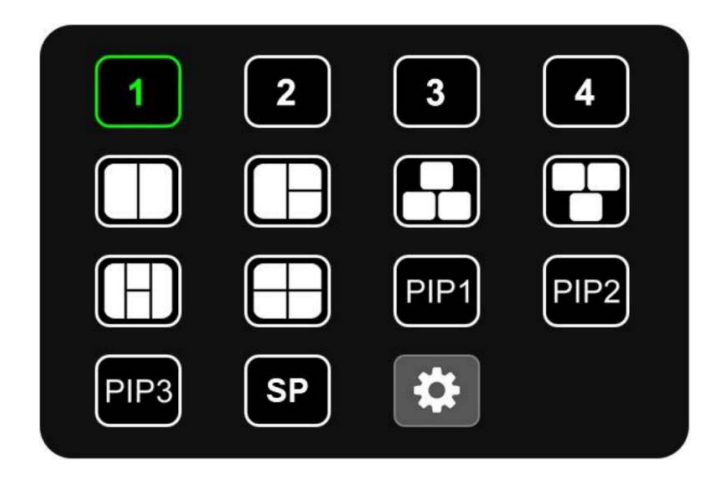

#### **Jas**

Pokud je automatické nastavení jasu vypnuto, přetažením posuvníku jasu na displeji změňte jas.

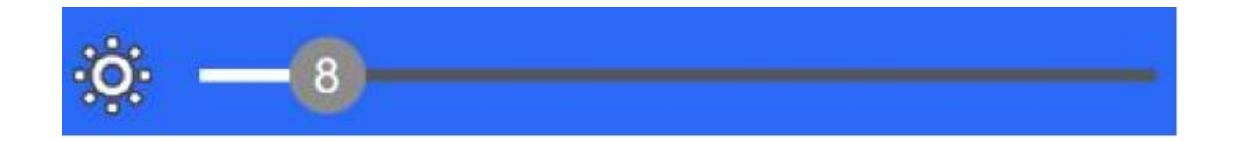

Pokud je nastaveno automatické nastavení jasu, přetáhněte posuvník jasu na displeji a změňte jas. Rozlišujte jas ve dne a v noci.

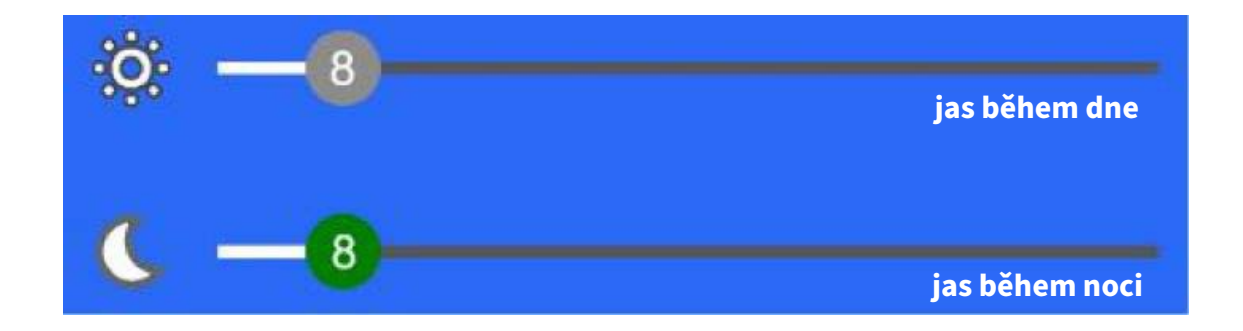

#### **Nastavení**

Hlavní nabídka nastavení vypadá takto:

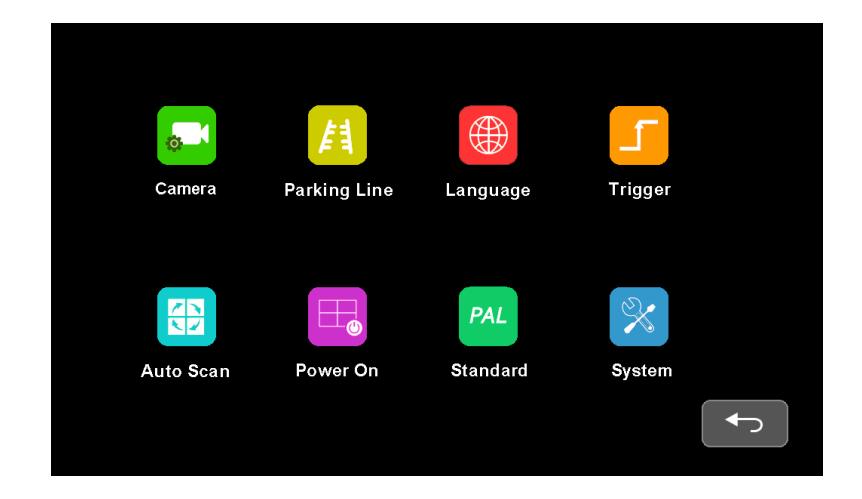

#### **Kamera**

Nabídka pro nastavení možností kamery vypadá takto:

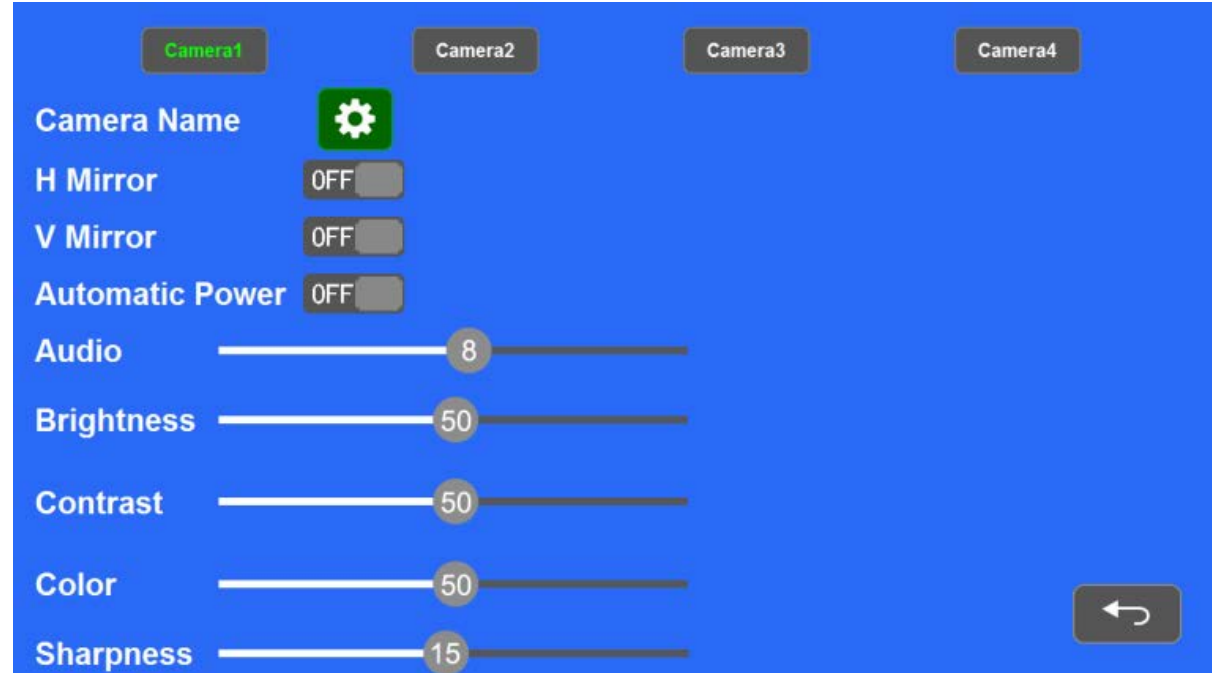

Vyberte fotoaparát, jehož nastavení chcete změnit (červená pole).

• Chcete-li změnit název kanálu, vyberte následující ikonu:

Dotykem ikon ON/OFF aktivujete příslušné funkce.

- H Mirror vede k horizontálnímu zrcadlení obrazu.
- V Mirror vede k vertikálnímu zrcadlení obrazu.

Automatické napájení umožňuje určit automatické zapnutí fotoaparátu.

- Spínač ON: Fotoaparát se zapne pouze tehdy, když je zobrazen na displeji.
- Spínač OFF: fotoaparát je stále zapnutý, kromě případů, kdy je monitor v pohotovostním režimu.
- Spínač CONSTANT: Kamera je zapnutá nepřetržitě, a to i v pohotovostním režimu monitoru.
- Funkce Audio umožňuje upravit hlasitost vybraného kanálu.
- Funkce Brightness umožňuje nastavit jas vybraného kanálu.
- Kontrast umožňuje nastavit kontrast vybraného kanálu.
- Barva umožňuje upravit sytost vybraného kanálu.
- Funkce Ostrost umožňuje nastavit ostrost vybraného kanálu.

#### **Parkovací čáry**

Nabídka pro nastavení parkovacích čar vypadá takto:

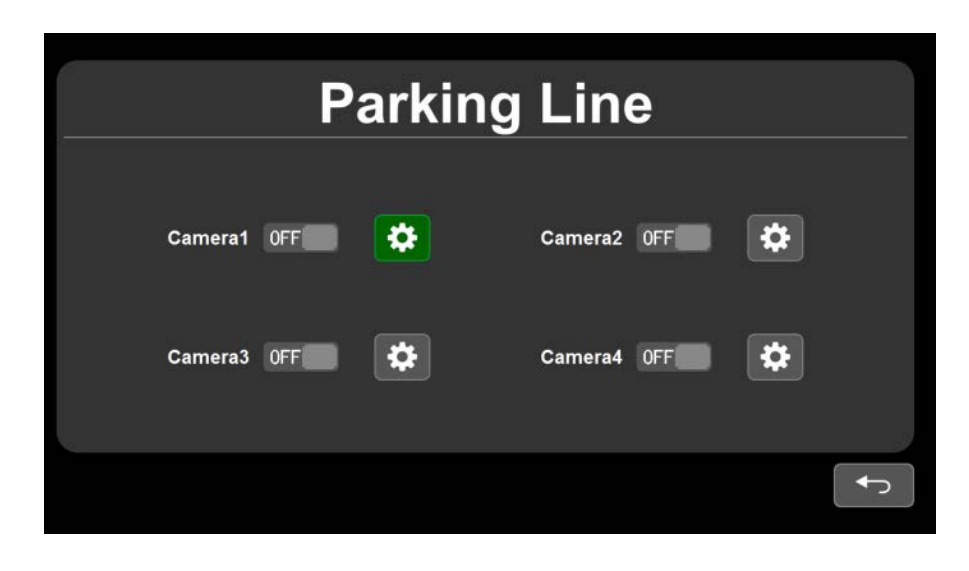

Zobrazení parkovacích čar lze ovládat přepínáním přepínačů ON/ OFF/ AUTO.

- ON: Parkovací linky jsou trvale zapnuté.
- OFF: Parkovací čáry jsou trvale vypnuté.
- AUTO: Parkovací čáry se zobrazí, když je spouštěcí signál pozitivní.

Pro kalibraci parkovacích čar vyberte následující ikonu: Nabídka pro kalibraci parkovacích čar je následující:

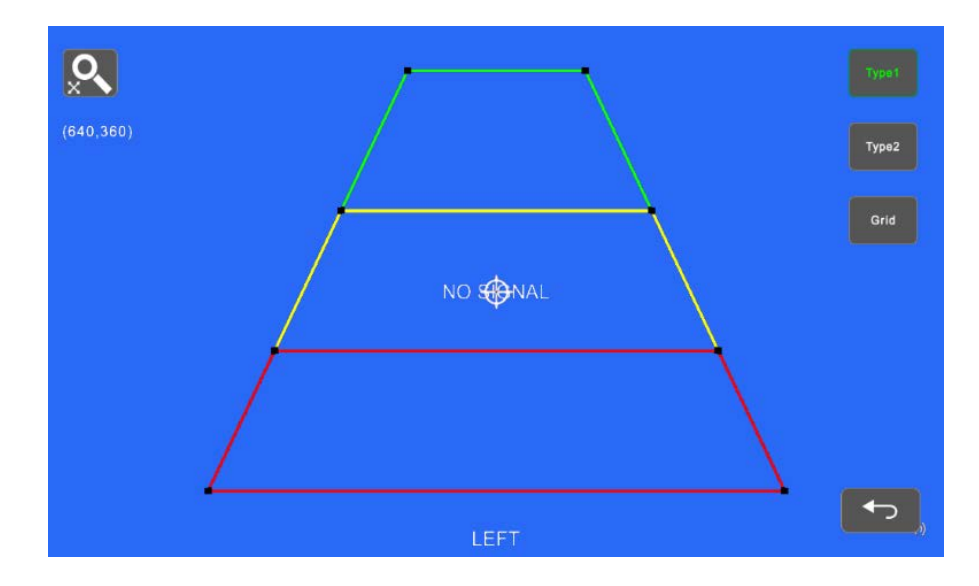

Černé tečky v rozích lze nyní použít k úpravě parkovacích čar. Parkovací čáry lze zvětšit nebo zmenšit pohybem dvou prstů (přiblíženín a oddálení). Pomocí bílého křížku uprostřed lze parkovací čáry posouvat.

#### **Jazyk**

Chcete-li změnit jazykové nastavení monitoru, vyberte příslušný jazyk. Nabídka pro úpravu nastavení jazyka vypadá takto:

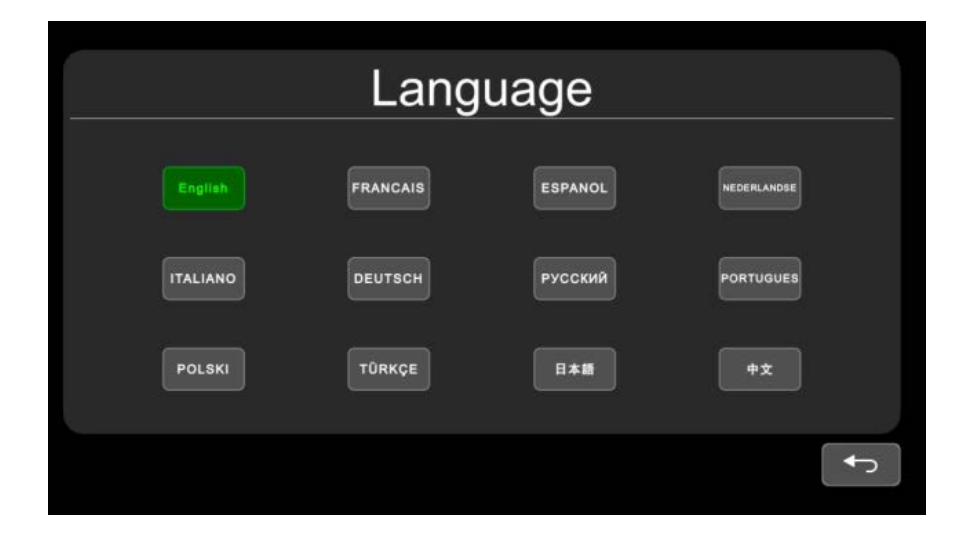

#### **Spouštěč**

Nabídka pro úpravu nastavení spouště vypadá takto:

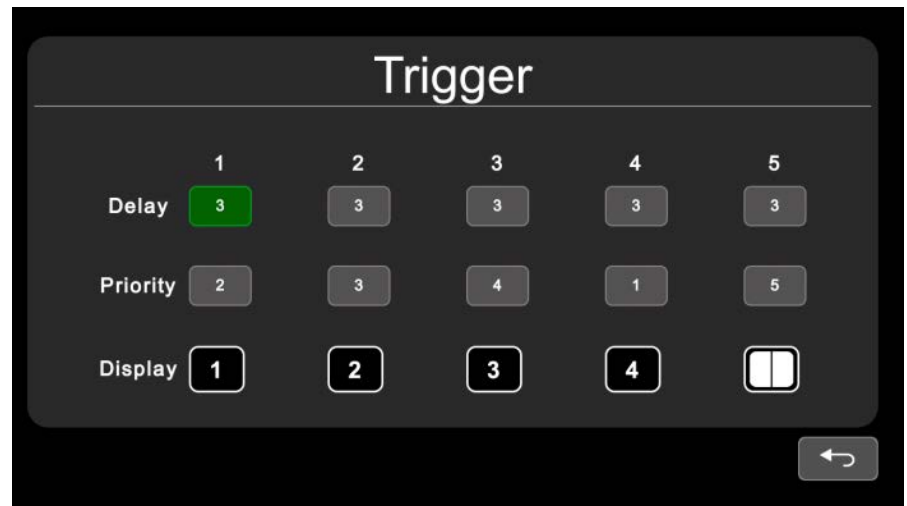

Výběrem jednoho z políček v řádku delay (zpoždění), priority nebo display (zobrazení) získáte digitální vstupní pole pro příslušné políčko.

- Zpoždění: Řádek zpoždění definuje dobu, po kterou se má spouštěná obrazovka zobrazovat i po skončení vstupního signálu. Doba trvání může být v rozmezí 0 až 60 sekund. Vstupní nabídka vypadá následovně:
- Dotykem čísel upravte hodnotu. Pokud se dotknete obrazovky mimo input menu , zadání se neuloží. Pokud zadáte číslo vyšší než 60, zadání se automaticky upraví na hodnotu 60. Pro uložení zadání stiskněte klávesu Enter. Stiskem Del zadané číslo vymažete.
- Priotity: Řádek priority definuje priority spouštění pro různé kanály. Spouštěče s vyšší prioritou mohou potlačit spouštěče s nižší prioritou. Priority lze nastavit v rozsahu 1-5, přičemž 1 je definována jako nejvyšší priorita a 5 jako nejnižší.

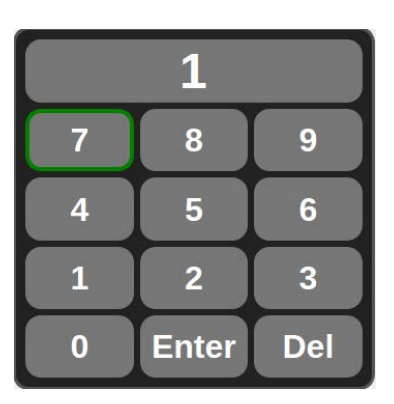

Nabídka vstupů vypadá takto:

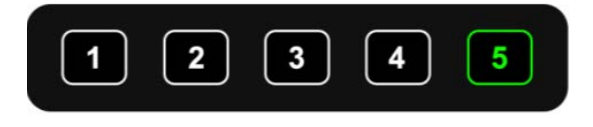

- Výběrem příslušného čísla nastavte prioritu. Dotykem na obrazovku mimo vstupní menu se vraťte do předchozího menu.
- Zobrazení: V řádku displeje je definován režim, pro který se má použít zvolené nastavení zpoždění a priority. Vstupní menu vypadá následovně:

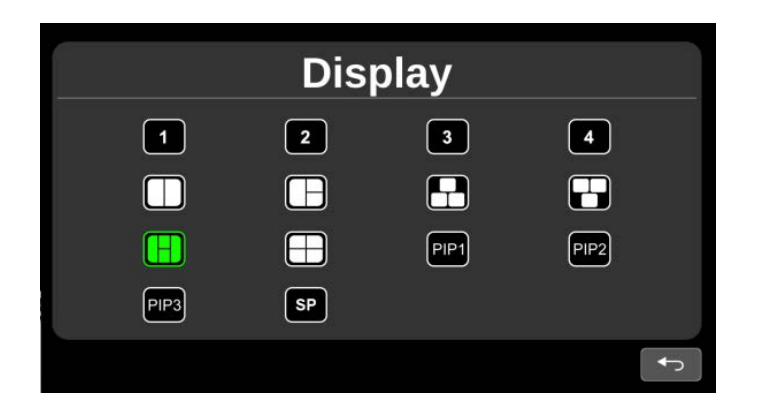

Vyberte požadovaný režim a vraťte se do předchozí nabídky výběrem následující ikony:

#### **Automatické skenování**

Nabídka pro přizpůsobení funkce auto-scan vypadá takto:

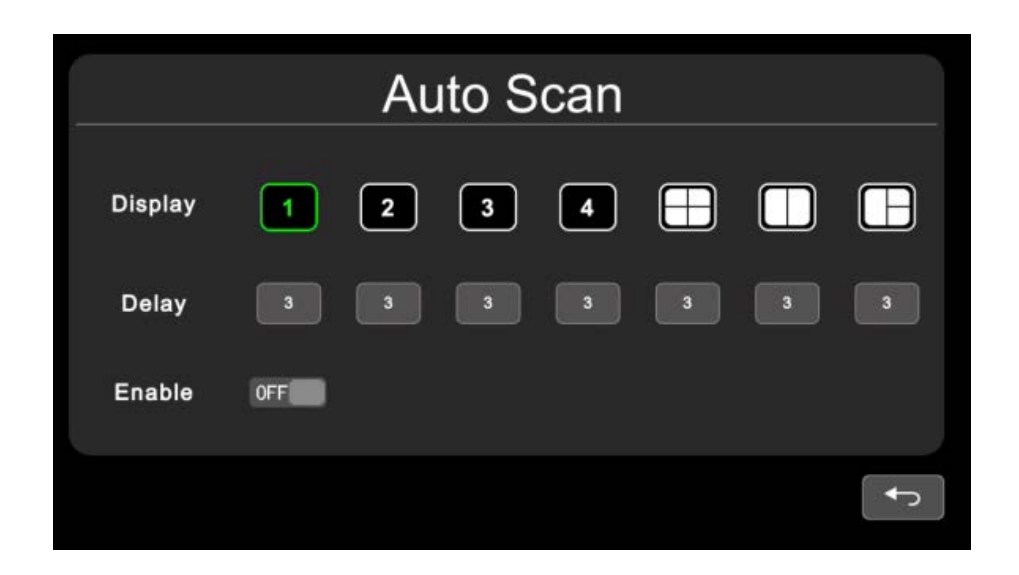

Výběrem jednoho z políček na displeji nebo v řádku zpoždění získáte pole digitálního vstupu pro příslušné políčko.

- **• Display:** V řádku displeje je vybrán kanál, pro který se mají použít provedená nastavení.
- **• Delay:** V řádku zpoždění lze nastavit dobu trvání automatického skenování. Doba může být v rozmezí 0-60 sekund. Poznámka: Pokud je pro kanál nastavena doba 0 sekund, funkce automatického skenování přeskočí na kanál, kde je doba delší než 0 sekund.
- **• Enable:** Výběrem ikony zapnete nebo vypnete funkci automatického skenování.
- S funkcí **auto-scan** se na obrazovce automaticky mění zobrazené kanály ve zvoleném pořadí a době trvání.

#### **Zapnutí napájení**

Nabídka pro úpravu úvodní obrazovky (Power On) vypadá takto:

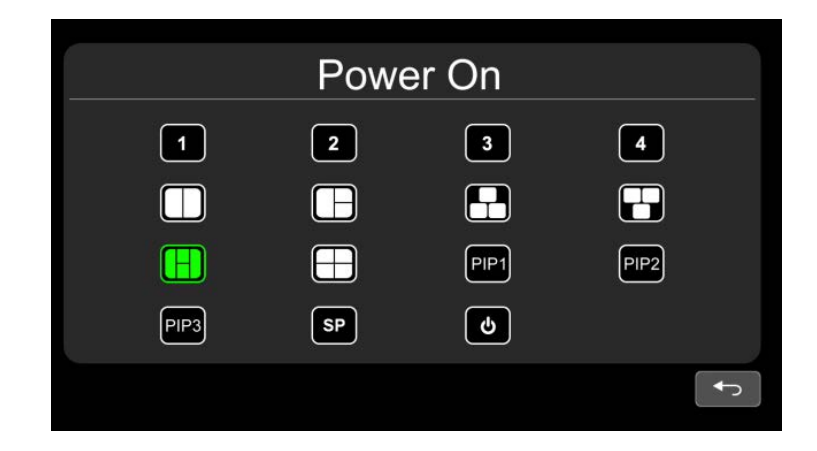

Zeleně zvýrazněná obrazovka se po zapnutí monitoru zobrazí jako první. Klepnutím na příslušnou ikonu vyberte požadovanou obrazovku. Klepnutím na ikonu dvakrát vymažete nastavení výchozí obrazovky po spuštění. Pokud není zvýrazněna žádná obrazovka, zobrazí se poslední obrazovka před vypnutím monitoru. Pokud je následující symbol zvýrazněn zeleně, obrazovka se po spuštění okamžitě přepne do pohotovostního

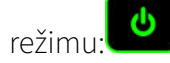

#### **Standard**

Nabídka pro úpravu výchozího nastavení je následující:

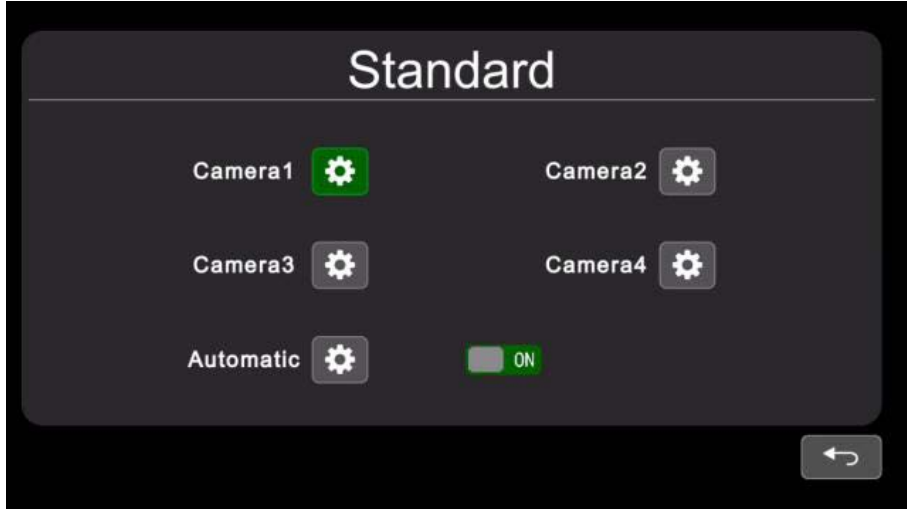

Vstupní formáty pro kamery lze nastavit výběrem následující ikony:

Pokud je ikona "Automatic" nastavena na hodnotu ON, monitor automaticky upraví výstupní nastavení pro kameru. Pokud je symbol "Automatic" nastaven na hodnotu OFF, monitor přizpůsobí manuální nastavení uživatele jako výchozí nastavení pro příslušnou kameru.

#### **Poznámky:**

- Pokud je možnost "Automatic" nastavena na hodnotu ON, formáty připojených kamer se nastaví automaticky. V tomto případě se systémová nastavení v položkách CAMERA 1 - CAMERA 4 neuplatňují.
- Pokud je možnost "Automatic" nastavena na hodnotu OFF, převezmou se formáty přizpůsobené uživatelem pro příslušný fotoaparát. To lze upravit výběrem ikony  $\mathbf{\ddot{x}}$  v nabídce "Automatic". Monitor nebude reagovat na žádné další vstupy, dokud ukazatel průběhu nedosáhne 100 %.
- Nabídka pro ruční nastavení výstupního formátu je následující:

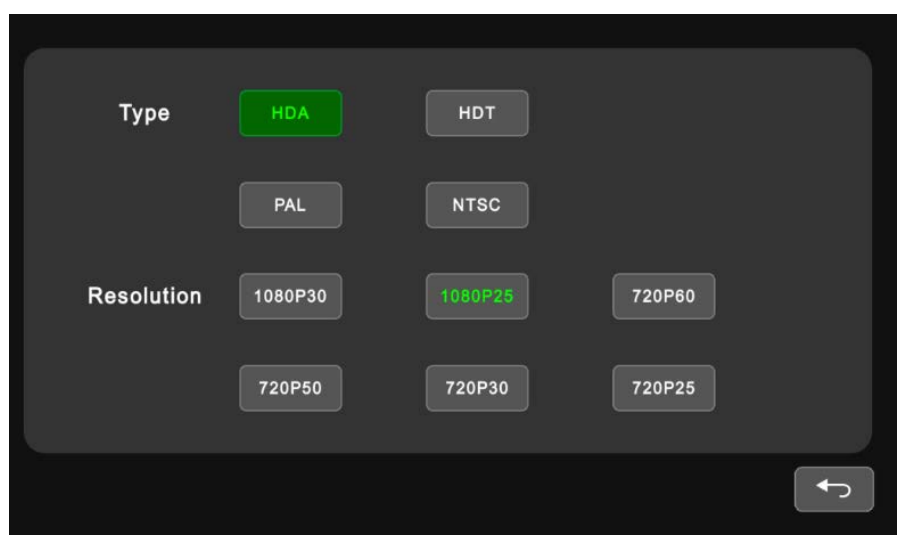

V této nabídce lze vybrat typ výstupu a odpovídající rozlišení.

#### **Poznámka:**

• Pokud je jako typ výstupu vybrán PAL nebo NTSC, monitor nereaguje na žádné vstupy v daném rozsahu rozlišení.

#### **Systém**

- Nabídka pro úpravu nastavení systému vypadá takto:
- Posunutím posuvníku upravte jas. Pokud je "Dimmer" nastaven na ON, můžete denní nebo noční jas nastavit pomocí následujícího symbolu:  $\bullet$  Nabídka pro automatické nastavení denního nebo nočního jasu je následující:

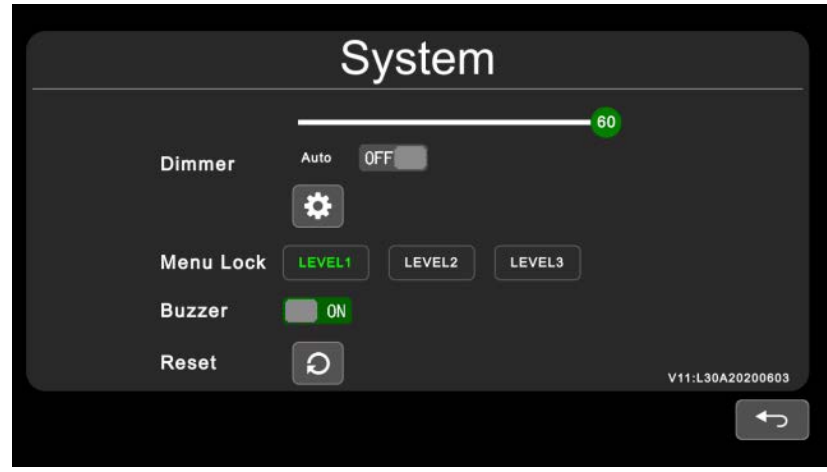

<span id="page-21-0"></span>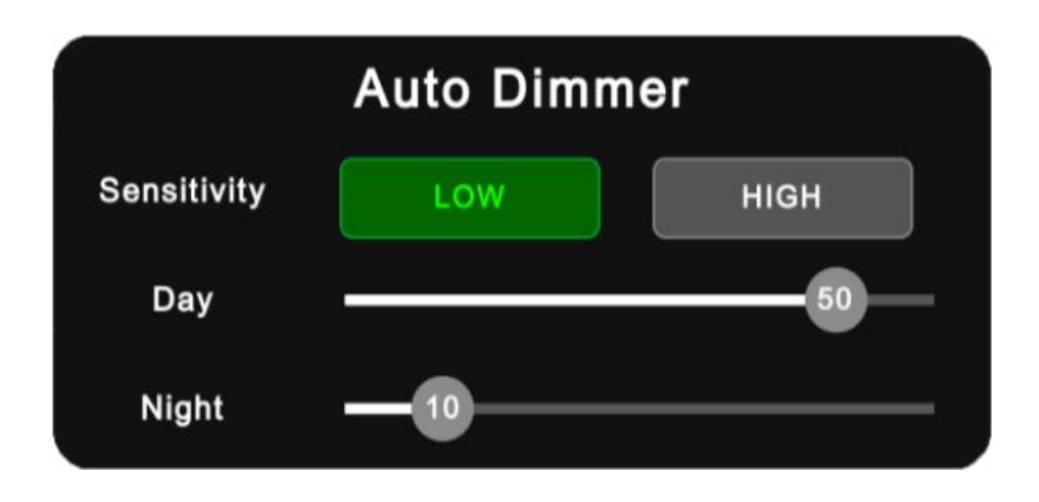

- Aktivací funkce "Menu Lock" deaktivujete dotykové ovládání. Tuto funkci (de)aktivujete stisknutím fyzického tlačítka napájení na monitoru nebo tlačítka MENU na dálkovém ovladači na tři sekundy, když je menu vypnuté. Existují tři různé úrovně funkce Menu Lock.
- Level 1: Žádné z tlačítek nereaguje. Pokud je POWER ON nastaveno na pohotovostní režim, lze monitor zapnout pomocí vypínače.
- Level 2: Žádné z tlačítek nereaguje, kromě vypínače a ovladače hlasitosti.
- Level 3: Žádná možnost na vyvolání nabídky na dálkovém ovladači nebo na dotykovém displeji.

Bzučák ON/OFF nastaví akustický signál pro dotykové nebo dálkové ovládání.

### Dálkové ovládání

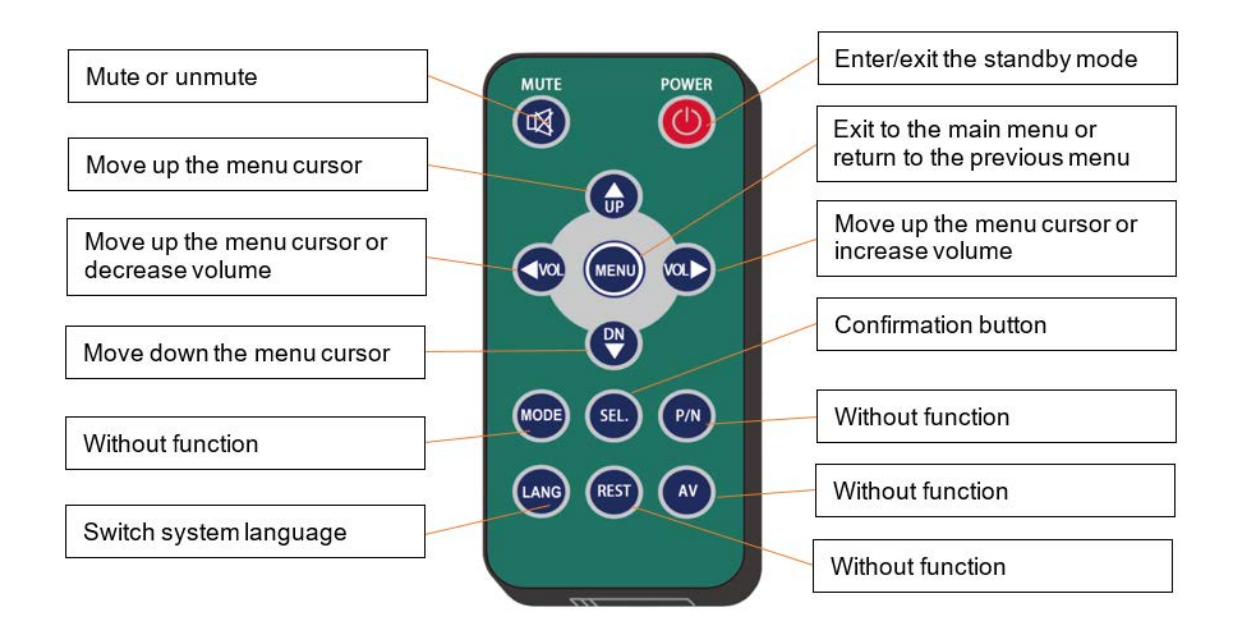

- <span id="page-22-0"></span>• Dálkový ovladač vždy nasměrujte na přístroj, abyste jej mohli ovládat.
- Vyvarujte se vlhkosti nebo nadměrnému tlaku na dálkové ovládání.
- Dálkový ovladač nikdy neotvírejte.
- Tlačítka nenechávejte stisknutá. Pro plynulý provoz stiskněte dálkový ovladač v krátkých intervalech po 2 sekundách.
- Před stisknutím tlačítka SEL na ovladači zapněte přístroj.
- Pokud se dálkový ovladač delší dobu nepoužívá, je třeba z něj vyjmout baterie.
- Baterie nepatří do směsného odpadu. Použité baterie odevzdávejte na odpovědných sběrných místech nebo na místě, kde jste zakoupili nové. Baterie nikdy nevhazujte do ohně.

### Péče a údržba

Monitor můžete čistit měkkým vlhkým hadříkem. Vždy používejte vlhký hadřík. Suchý hadřík by mohl povrch poškrábat.

## <span id="page-23-0"></span>**6. Poruchy**

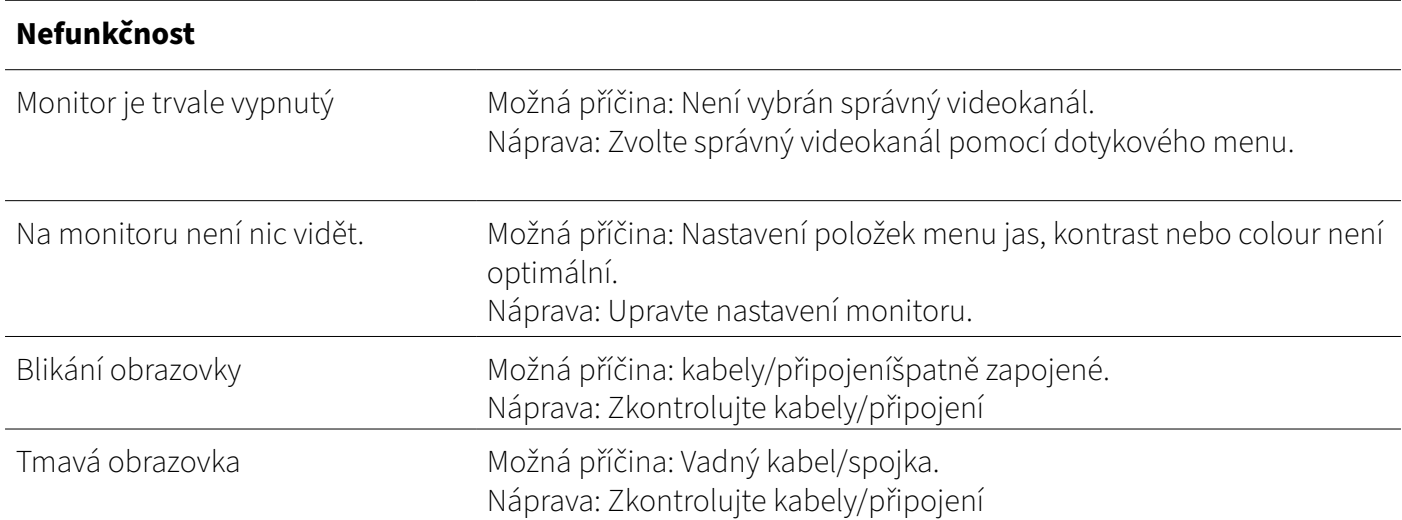

# **7. Likvidace**

### Likvidace starého spotřebiče

Váš výrobek je vyroben z kvalitních materiálů a komponentů, které lze recyklovat a znovu použít. Pokud je na tomto výrobku zobrazen symbol koše, znamená to, že se na něj vztahuje evropská směrnice 2012/19/ EU. Informujte se o místních sběrných místech pro elektrotechnické výrobky a elektronická zařízení. Prosím, dodržujte místní předpisy a nevyhazujte odpadní zařízení do běžného domovního odpadu.

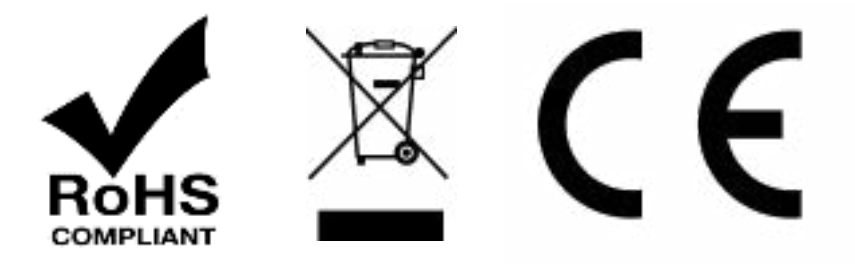

# <span id="page-24-0"></span>**8. Technické údaje LUIS 10" Quad Touch**

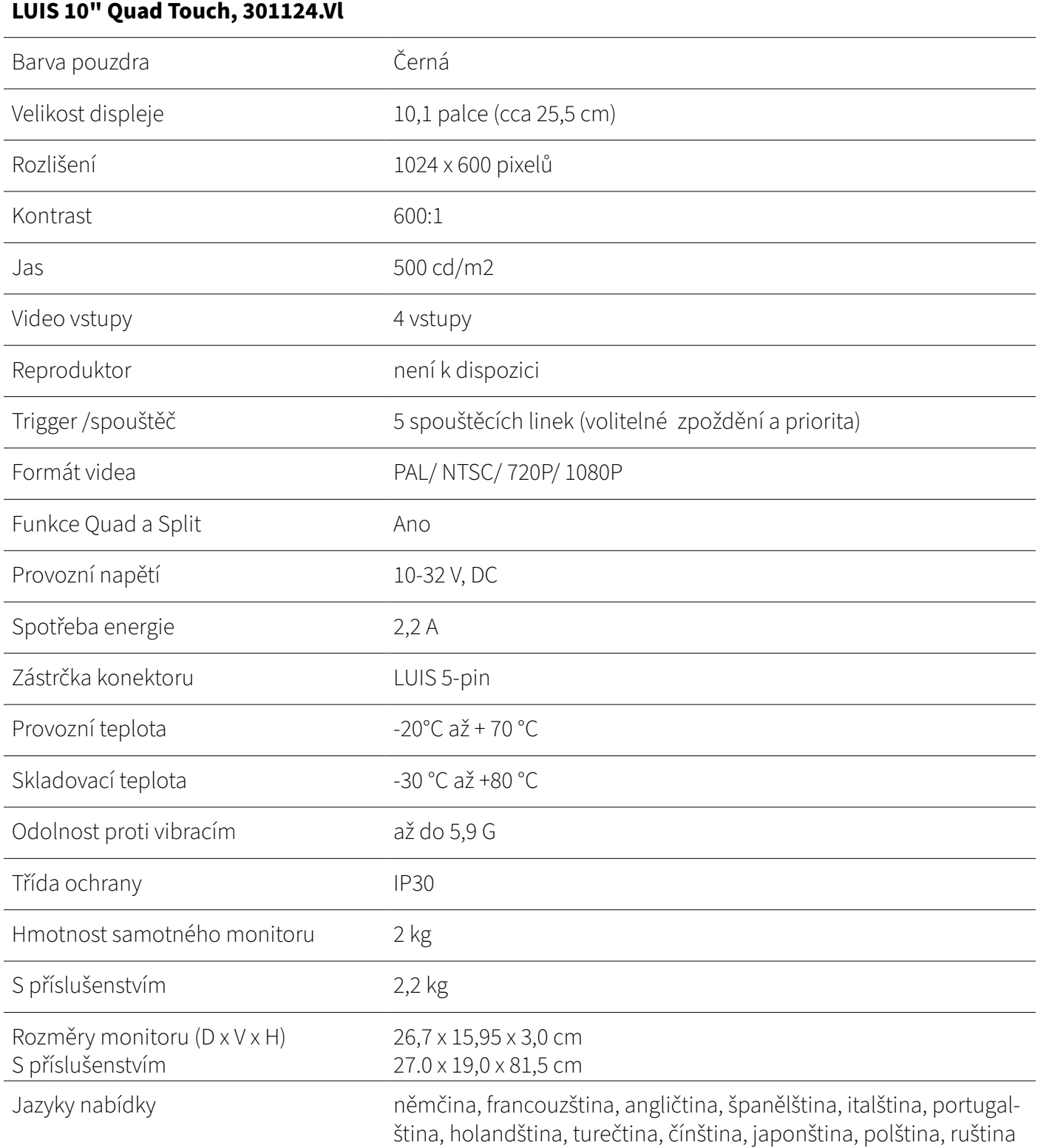

## <span id="page-25-0"></span>**8. Technické údaje LUIS 10" Quad Touch**

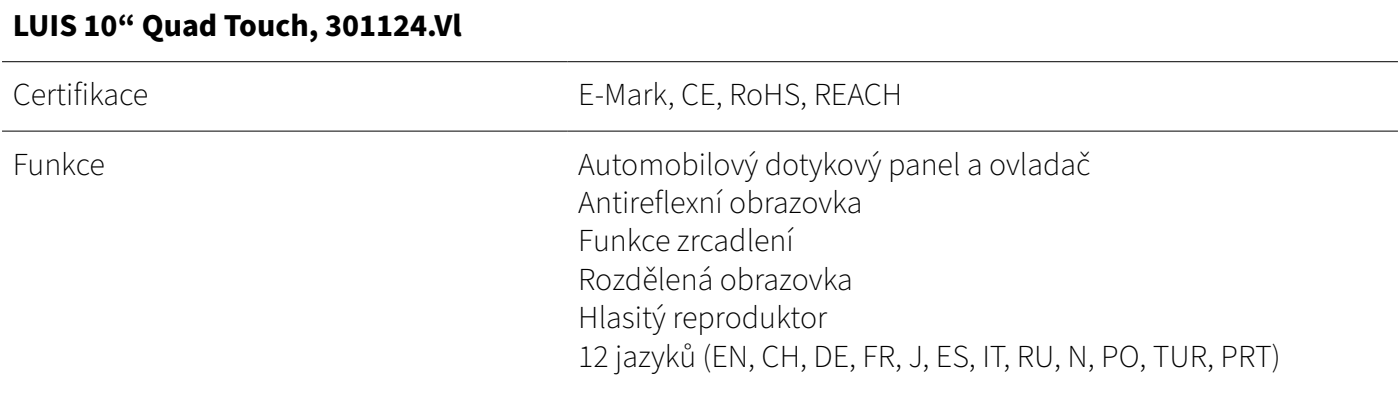

## **9. Prohlášení o shodě**

Jako distributor v Evropě jsme provedli posouzení shody našich výrobků v souladu se směrnicemi EU a právními požadavky podle požadavků příslušných "harmonizovaných norem". Prohlášení o shodě EU vám rádi poskytneme samostatně na vyžádání. Pokud dojde k úpravě přístroje, není již zajištěna shoda a je třeba dodržovat příslušné národní předpisy.

# **10. Odmítnutí odpovědnosti**

Všechny informace v návodu k montáži a obsluze odpovídají současnému stavu znalostí. Společnost LUIS Technology GmbH tyto informace průběžně kontroluje a aktualizuje a vyhrazuje si právo na změny nebo doplnění uvedených informací. Přes veškerou pečlivost může dojít v průběhu času ke změně údajů. Za aktuálnost, správnost a úplnost poskytnutých informací proto nelze převzít žádnou odpovědnost ani záruku. Každý uživatel je odpovědný za to, že dodržuje všechny příslušné právní předpisy a že produkty používá v souladu se zamýšleným užitím. Informace uvedené v tomto návodu k instalaci a obsluze nepředstavují smluvní záruku vlastností výrobku. Reprodukce informací, textů, obrázků nebo dat vyžaduje předchozí souhlas společnosti LUIS Technology GmbH.